# Użytkownicy aplikacji desktopowej

## 1. Logowanie do Microsoft Teams za pomocą konta służbowego

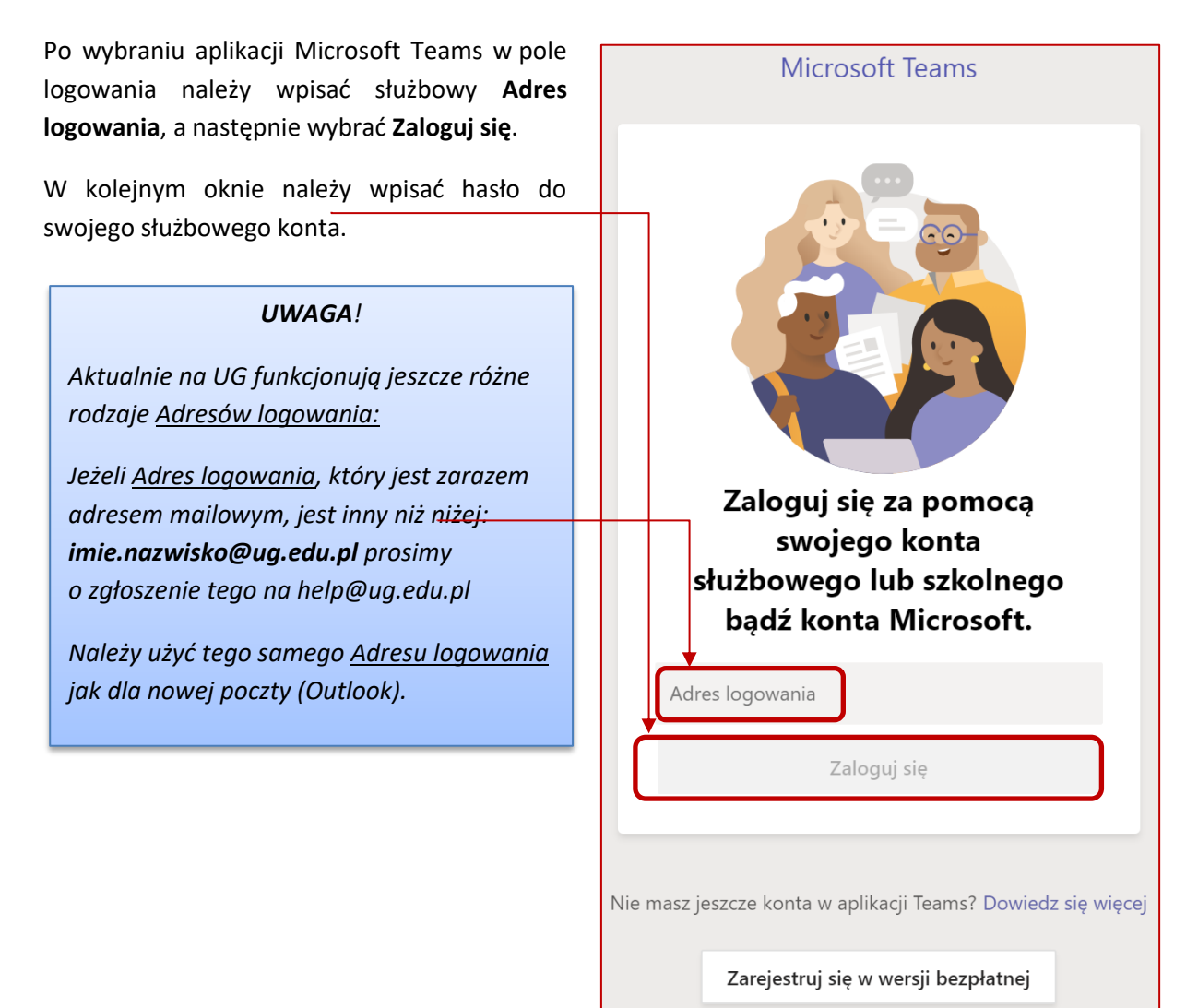

Po Kliknięciu na **Zaloguj się**, pojawi się kolejne okno z logo Uczelni, gdzie zostaniemy poproszeni o wpisanie hasła.

### **Centrum Informatyczne UG Logowanie do Teams**

Jeśli chcemy zmienić **Adres logowania** (tenant pracowniczy na tenant studencki), wybieramy dostępną opcję **Zaloguj się przy użyciu innego konta** jak na ilustracji niżej.

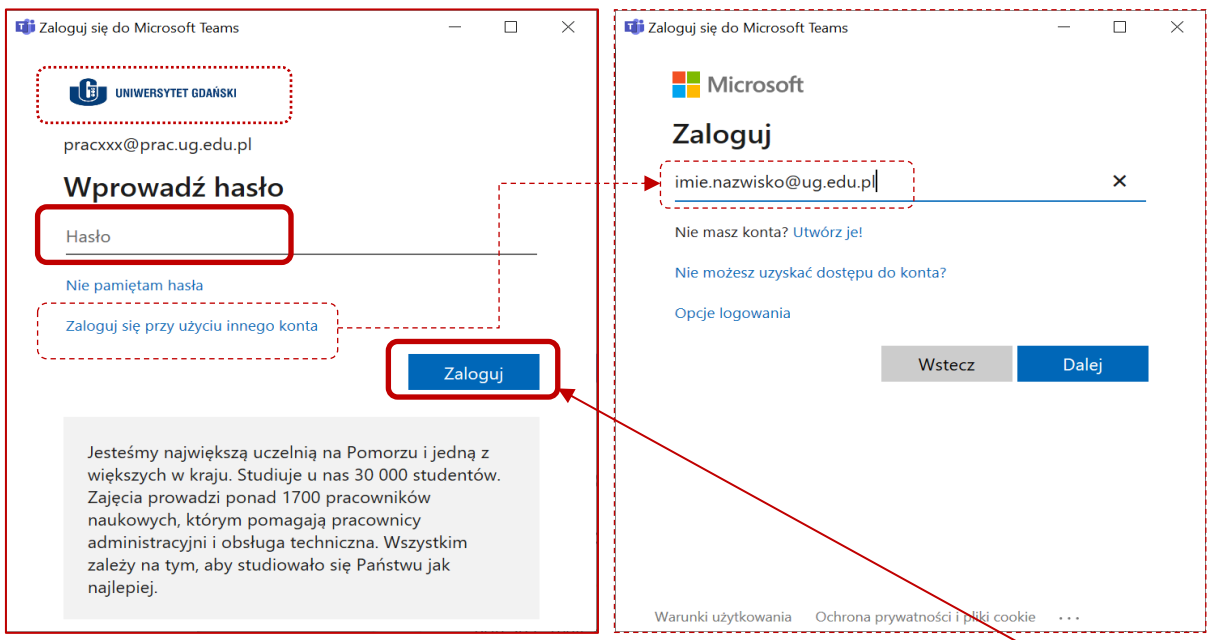

Po wprowadzeniu poprawnych danych uwierzytelniających i kliknięciu **Zaloguj** aplikacja zostanie uruchomiona. Konto w tenancie studenckim ma login: *imie.nazwisko@staffms.ug.edu.pl*

[Informacja ogólna o](https://ug.edu.pl/pliki/strona_glowna/nauczanie_zdalne/Opis_czym_jest_Teams.pdf) MS Teams.

## 2. Wylogowanie z aplikacji Microsoft Teams

Jeżeli chcielibyśmy zalogować się w aplikacji do innego tenanta, musimy najpierw wylogować się.

Robimy to klikając na naszego awatara w prawym górnym rogu i wybieramy **Wyloguj się.**

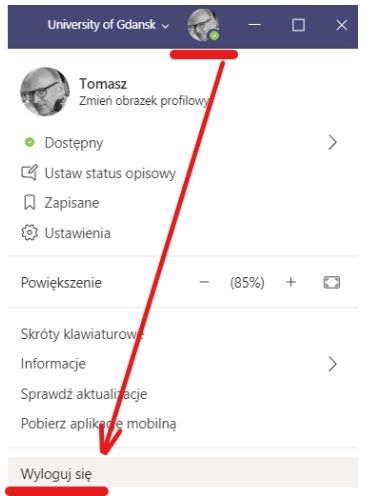

Po wylogowaniu Teams wyświetli nam okno logowania jak w pkt. 1.

## Użytkownicy aplikacji webowej – logowanie przez www

1. Logowanie do Microsoft Teams za pomocą konta służbowego

Przejdź na witrynę [Office.com](https://office.com/) w przeglądarce internetowej i zaloguj się przy użyciu uniwersyteckiego adresu e-mail i hasła.

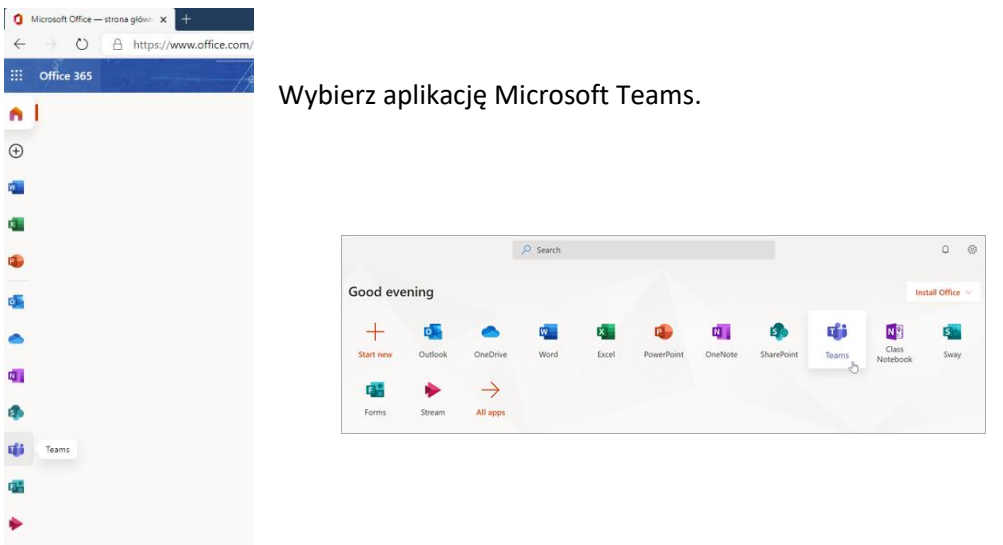

**Zalecamy korzystanie z nowej przeglądarki Edge i odrębnych profili do logowania na różnych tenantach.**

Szczegóły jak to zrobić w instrukcji [Ustawienie profili w przeglądarce Microsoft Edge](https://ug.edu.pl/pliki/strona_glowna/nauczanie_zdalne/Ustawienie_profili_w_przegladarce_Microsoft_Edge.pdf)